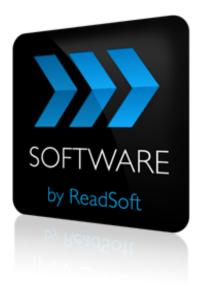

#### **INVOICES to PROCESS DIRECTOR Connector**

# **Product Description**

July 2015 – ReadSoft AB

© 2015 Lexmark International Technology, S.A. All rights reserved.

Lexmark is a trademark of Lexmark International, Inc., registered in the U.S. and/or other countries. All other trademarks are the property of their respective owners. No part of this publication may be reproduced, stored, or transmitted in any form without the prior written permission of Lexmark.

27072015.1022

# Contents

| Overview                                   |   |
|--------------------------------------------|---|
| The INVOICES to PROCESS DIRECTOR Connector | 4 |
| Key concepts and features                  |   |
| Components                                 | 5 |
| Supported systems                          |   |
| Installation                               |   |
| RSB and adapters                           | 6 |
| RSB plug-in                                | 6 |
| Configuration                              |   |
| Create a document service                  |   |
| Map fields                                 | 9 |
| Configure the RSB plugin for INVOICES      |   |

# **Overview**

This document describes the *INVOICES to PROCESS DIRECTOR* Connector for ReadSoft Service Bus.

ReadSoft Service Bus is an integration platform that extends ReadSoft solutions by providing universal capabilities for integrating and customizing document-driven processes. ReadSoft Service Bus (RSB) adds high customer value to ReadSoft solutions and reduces solution implementation times for custom projects. It is

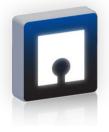

service-orientated, expandable, facilitates easy integration and allows component reuse across multiple systems.

RSB uses connectors to facilitate communication between systems.

### The INVOICES to PROCESS DIRECTOR Connector

The INVOICES to PROCESS DIRECTOR Connector facilitates communication between ReadSoft DOCUMENTS and PROCESS DIRECTOR. Using RSB's administration page, you can easily route document information from DOCUMENTS to PROCESS DIRECTOR.

### **Key concepts and features**

The INVOICES to PROCESS DIRECTOR Connector:

- Document-routing services automatically send purchase orders from DOCUMENTS to PROCESS DIRECTOR.
- Provides document tracking and troubleshooting functions.
- Quick and easy setup compared to traditional methods.

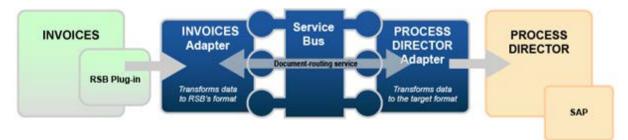

### Components

The INVOICES to PROCESS DIRECTOR Connector is composed of the following parts:

- **RSB plug-in for DOCUMENTS**—connects DOCUMENTS to the DOCUMENTS adapter.
- **DOCUMENTS adapter**—transforms invoice data to a common format.
- **RSB**—coordinates communication between adapters.
- PROCESS DIRECTOR adapter—sends purchase-order data and image files to PROCESS DIRECTOR.

### **Supported systems**

The following systems are supported:

- ReadSoft DOCUMENTS 6-4 or newer.
- ReadSoft Service Bus.
- PROCESS DIRECTOR 1.1.

# Installation

The INVOICES to PROCESS DIRECTOR Connector installation contains two parts:

- **ReadSoft Service Bus and the adapters**—installs on any computer with network access to INVOICES and PROCESS DIRECTOR.
- **RSB plug-in for INVOICES**—must be installed on at least one INVOICES Manager module and all Transfer modules.

### **RSB** and adapters

Run the RSB installation package on any computer that has network access to INVOICES and SharePoint. You can install RSB on the same computer as INVOICES.

### **RSB** plug-in

Run the RSB plug-in installation on at least one INVOICES Manager module and all Transfer modules. After you set up RSB, you must configure the plug-in from the Manager module (described later in this document). You do not need to configure the plug-in for the Transfer module.

# Configuration

After you install ReadSoft Service Bus and the appropriate adapters, you must configure RSB. The basic steps you perform are:

- 1. <u>Create a document service</u> to coordinate the transfer of documents.
- 2. Configure target activity settings.
- 3. Configure the RSB plugin (add-on).
- 4. <u>Map fields</u> between the systems.

#### **Create a document service**

You configure the INVOICES to PROCESS DIRECTOR Connector using the RSB administration page.

See Help for more details about the procedures outlined below.

- 5. Select the Document services node and click Add new document service.
- 6. Select Standard document routing as the Service type.

| Sites - Windows Internet Explorer                                                                                                    |                                                                                     |                                                          |                  |                       |        |     |                   |                                       |
|----------------------------------------------------------------------------------------------------|-------------------------------------------------------------------------------------|----------------------------------------------------------|------------------|-----------------------|--------|-----|-------------------|---------------------------------------|
| http://localhost4444/RSB/#/SitesView                                                                                                    |                                                                                     |                                                          |                  |                       |        | - 4 | 🕇 🗙 💐 Live Search | Q                                     |
| Favorites 🌈 Sites                                                                                                    |                                                                                     |                                                          |                  |                       |        |     |                   |                                       |
| ReadSoft Service Bus  Document services                                                                                                    | _                                                                                   | _                                                        | _                | _                     |        |     |                   | READSOFTMichael Smth<br>Settings Help |
| Sites                                                                                                    |                                                                                     | Му                                                       | Site - Document  | routing services      |        |     |                   |                                       |
| Systems     My Sta     My Sta                                                                                                    |                                                                                     |                                                          |                  |                       |        |     |                   |                                       |
| OUNCIES IN MODEST     OUNCIES IN MODEST     OUNCIES IN Sequence     OUNCIES IN Sequence     OUNCIES IN SEQUENCIES     OUNCIES IN PROCESS DRIFTCH     OUNCIES IN PROCESS      OUNCIES | INVOICES to PE<br>DOCLMENTS IN<br>INVOICES to all<br>Consigne to PR<br>DOCUMENTS IN | Add new docume<br>Name:<br>Description:<br>Service Type: |                  | DCESS DIRECTOR        |        |     |                   |                                       |
|                                                                                                    |                                                                                     | Type description:                                        | Routing of docur | nent to all defined t | Cancel |     |                   |                                       |
|                                                                                                    |                                                                                     |                                                          |                  |                       |        |     |                   |                                       |
|                                                                                                    |                                                                                     |                                                          |                  |                       |        |     |                   |                                       |
|                                                                                                    |                                                                                     |                                                          |                  |                       |        |     |                   |                                       |

7. Create a new source activity and select **Import invoices from INVOICES** as the **Activity**.

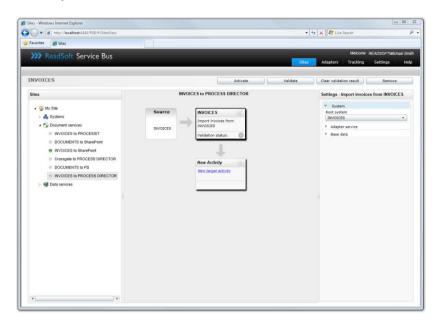

8. Create a new target activity and select **Export document to PROCESS DIRECTOR** as the **Activity**.

| • ttp://localhost4444/RS8/#/SitesView                                                                                                    |                                                                                                    | • 😽 🗙 🕅 🎦 Live Search                                                                                                    |
|----------------------------------------------------------------------------------------------------|----------------------------------------------------------------------------------------------------|----------------------------------------------------------------------------------------------------|
| Province Status Held (SSR / Starview     Province     Province | Activate Validate Activate Validate Activate Validate Activate Validate Activate Validate Activate Activate Act | Clear validation result Remove Settings - Export to PROCESS DIRECTOR Comments Settion Process all documents Filter documents by filter Process all documents Filter documents using extension Filter documents using extension Cent (CLENT) User eame (USER) Datasord (PASSVD) Language (Lang) |
|                                                                                                    |                                                                                                    |                                                                                                    |

- 9. Adjust the target activity settings.
- 10. Configure the RSB plugin (add-on).
- 11. <u>Map fields</u> between INVOICES and PROCESS DIRECTOR.

The activity is now ready for use in the service. Be sure to activate the service configuration before you use it.

### Map fields

Mapping fields between two systems is easily managed using the Map Designer, an integrated tool that lets you connect corresponding fields and apply functions with an easy-to-use dragand-drop interface.

When you map fields for the INVOICES to PROCESS DIRECTOR Connector, you create a map that tells RSB what invoice data you want to appear in columns in the SharePoint document library.

See Help for more details about the procedure below.

- 1. Select the PROCESS DIRECTOR activity in the design area.
- 2. Click Edit map (Mapping settings) to display the Map Designer dialog.

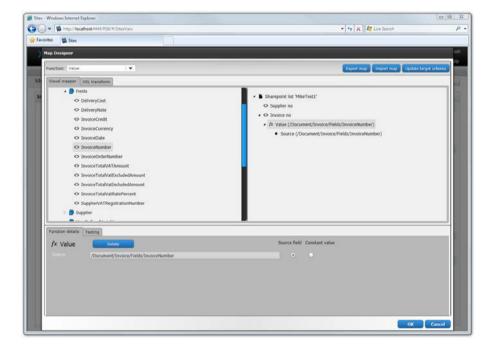

- 3. Select the function you want to perform from the **Function** list. Leave the default function if you want to perform a simple map.
- 4. Drag-and-drop a field from the source system, on the left side, to the corresponding target field on the right side. Depending on the function you use, you may need to adjust the settings in the Function details tab at the bottom of the dialog.
- 5. Click **OK** to save the settings.

### **Configure the RSB plugin for INVOICES**

You must configure the RSB plugin for INVOICES before you can send invoices to SharePoint. To configure the RSB plugin for INVOICES:

- 1. Using the INVOICES Manager module, select **ReadSoft Service Bus** (**Plug-ins** menu). The ReadSoft Service Bus Plugin dialog appears.
- 2. Specify the computer where RSB is installed in the **ReadSoft Service Bus host** box. You can type "localhost" if RSB is installed on the same computer as the Manager module.
- 3. Click **Configure document services** and use the dialog that appears to specify which invoice profiles or job descriptions you want to use with RSB.

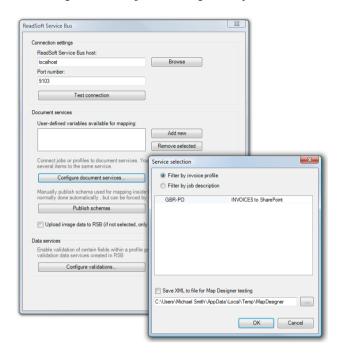

If you select **Filter by invoice profile**, for example, select the appropriate document service from the drop-down list next to the invoice profile you want to connect to RSB.

4. Close the dialog to save the settings.

• In order to use RSB with INVOICES, you must also enable XML output in the Transfer job description.

| Settings                                                                                                    |   | Transfer Gene    |
|----------------------------------------------------------------------------------------------------|---|------------------|
| Buyer     Select     Queues     Sort     Events     Select     Queues     Sort     Select     Queues     Sort     Control     Verify order     Events     Transfer     Status     Select     Queues     Sort     Queues     Sort     Sort     Queues     Sort     Queues     Sort     Queues     Sort     Sort     Queues     Sort     Sort | E | Invoice profile: |